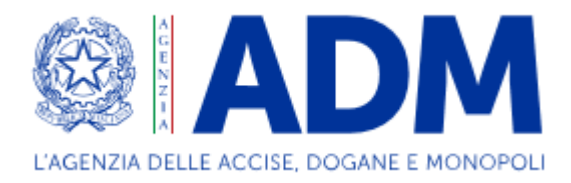

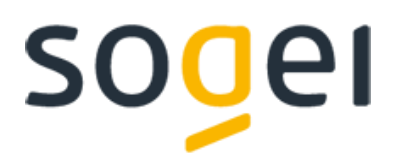

## *MANUALE GESTIONE CERTIFICATI*

*Istruzioni*

# **Sommario**

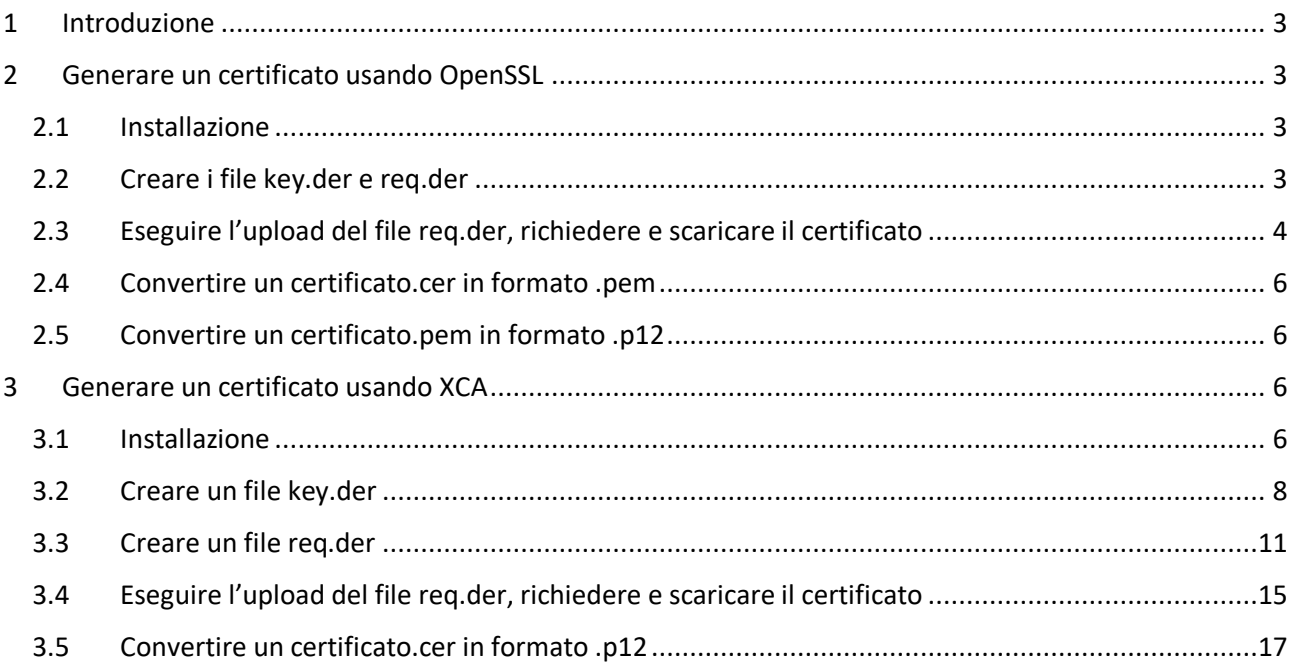

## <span id="page-2-0"></span>**1 Introduzione**

In questa guida sono descritti due strumenti utili per la gestione dei certificati:

- **OpenSSL**: libreria opensource che permette la generazione di chiavi e certificati attraverso istruzioni eseguibili mediante interfaccia a riga di comando
- **XCA**: software opensource che fornisce un'interfaccia grafica per la generazione di chiavi e certificati digitali attraverso l'utilizzo di OpenSSL.

## <span id="page-2-1"></span>**2 Generare un certificato usando OpenSSL**

Di seguito i passi per generare un certificato attraverso l'uso di OpenSSL.

## <span id="page-2-2"></span>**2.1 Installazione**

- 1. Scaricare il software al link<https://slproweb.com/products/Win32OpenSSL.html>
- 2. Installando il software mantenendo le impostazioni di default, il pacchetto dovrebbe essere nella directory C:\OpenSSL-Win64
- 3. Inserire il puntamento alla directory di openssl.exe fra le variabili di ambiente, aggiungendo la directory C:\OpenSSL-Win64\bin fra quelle definite nella variabile "Path".
- 4. Il software sarà così pronto all'uso

## <span id="page-2-3"></span>**2.2 Creare i file key.der e req.der**

1. Aprire il prompt dei comandi e posizionarsi sulla directory C:\ con il comando:

cd c:\

- 2. Scrivere il seguente comando e premere invio **openssl req -newkey rsa:2048 -keyout key.der -out req.der -outform DER**
- 3. Se il comando precedente verrà accettato, vi verrà richiesto di scegliere una password da utilizzare per la creazione del certificato e successivamente di confermarla:
	- Enter PEM pass phrase:
	- Verifying Enter PEM pass phrase:

La password che digiterete non verrà visualizzata per questioni di sicurezza

- 4. Inserire i dati richiesti:
	- **Country Name (2 letter code) [AU]:** IT
	- **State or Province Name (full name) [Some-State]:** Italy *(campo facoltativo)*
	- **Locality Name (eg, city) [ ]:** Rome *(campo facoltativo)*
	- **Organization Name (eg, company) [Internet Widgits Pty Ltd]:** Agenzia delle Dogane
	- **Organizational Unit Name (eg, section) [ ]:** Servizi Web
	- **Common Name (e.g. server FQDN or YOUR name) [ ]:** "*inserire in questo campo il codice fiscale dell'azienda per cui si richiede il certificato"*
	- **Emai Address [ ]:** "*inserire in questo campo la propria mail" (campo facoltativo)*
	- **A challange password [ ]:** "*Inserire una password per il certificato*"
	- **An optional company name [ ]:** Agenzia delle Dogane

5. Inseriti i dati corretti verranno creati i file **key.der** e **req.der** nella directory C:\

### <span id="page-3-0"></span>**2.3 Eseguire l'upload del file req.der, richiedere e scaricare il certificato**

1. Per effettuare l'upload del file req.der creato in precedenza, cliccare su "Sfoglia"

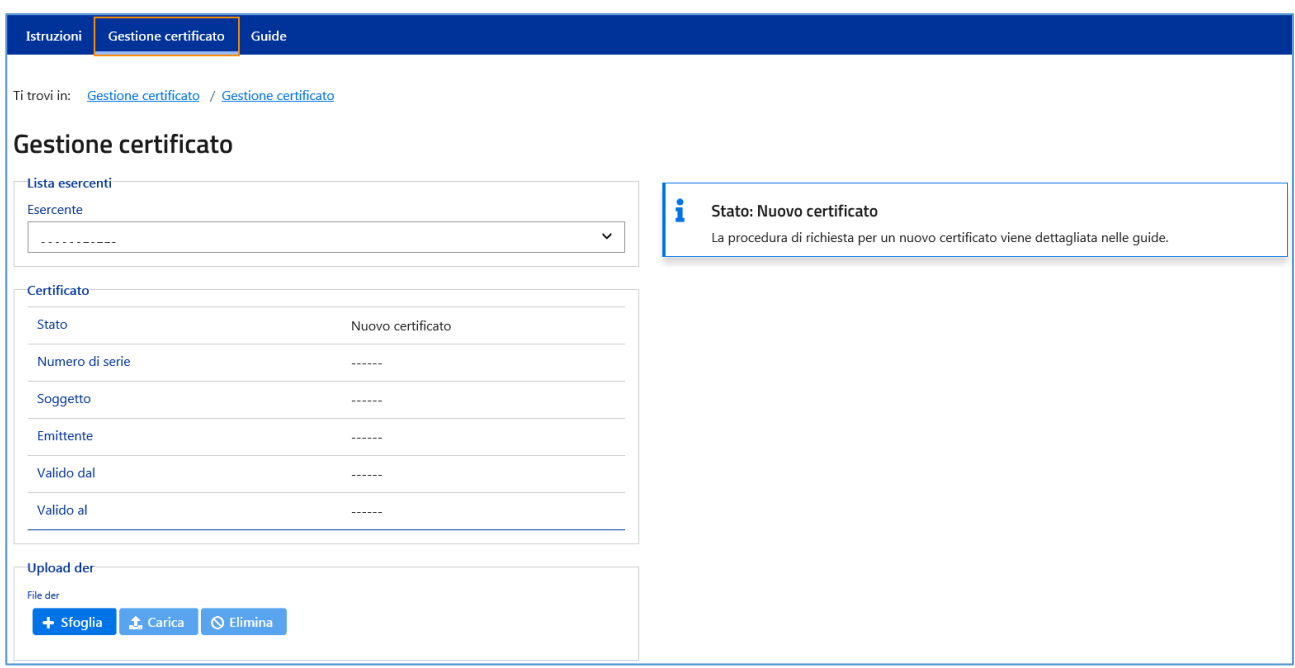

*Figura 1 - Sfoglia file .der*

- 2. Andare sulla directory "C:/"
- 3. Selezionare il file req.der e cliccare su "Apri"
- 4. Si vedrà apparire il file nella lista dei file selezionati

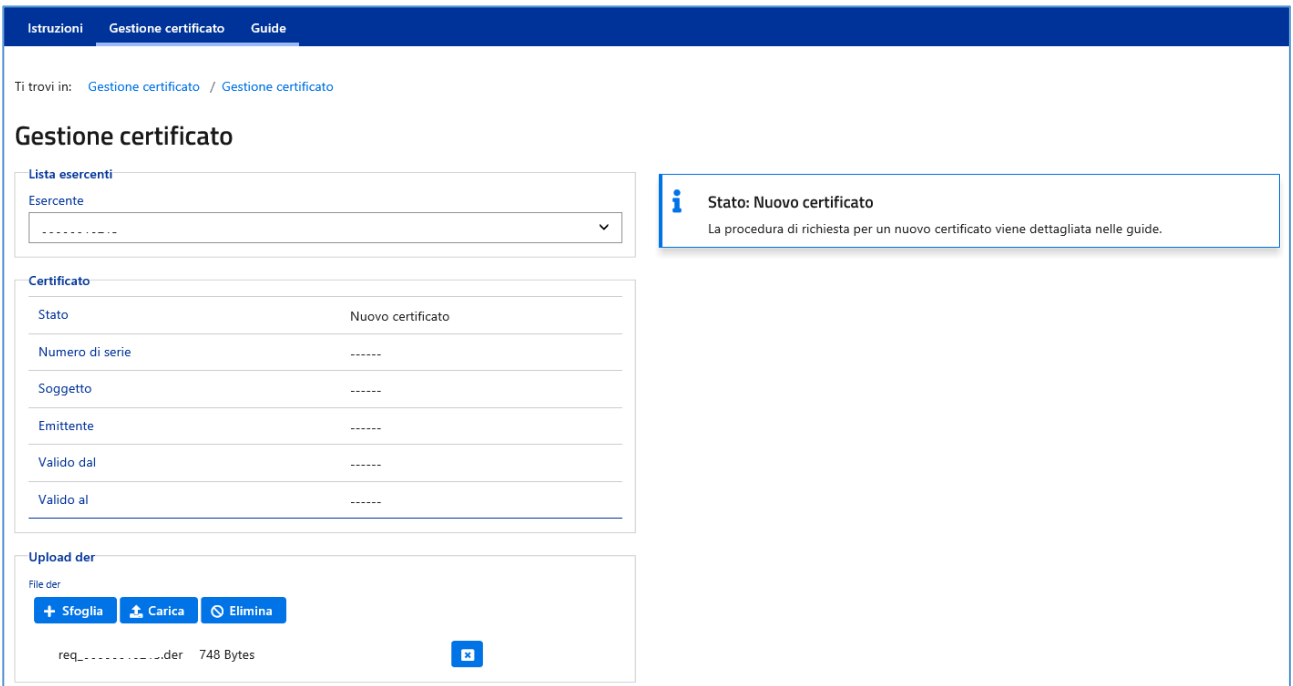

- 5. Cliccare su "Carica" per eseguire l'upload del file
- 6. terminato l'upload verrà visualizzata la seguente schermata con il messaggio "L'Upload del file der è stato eseguito con successo"

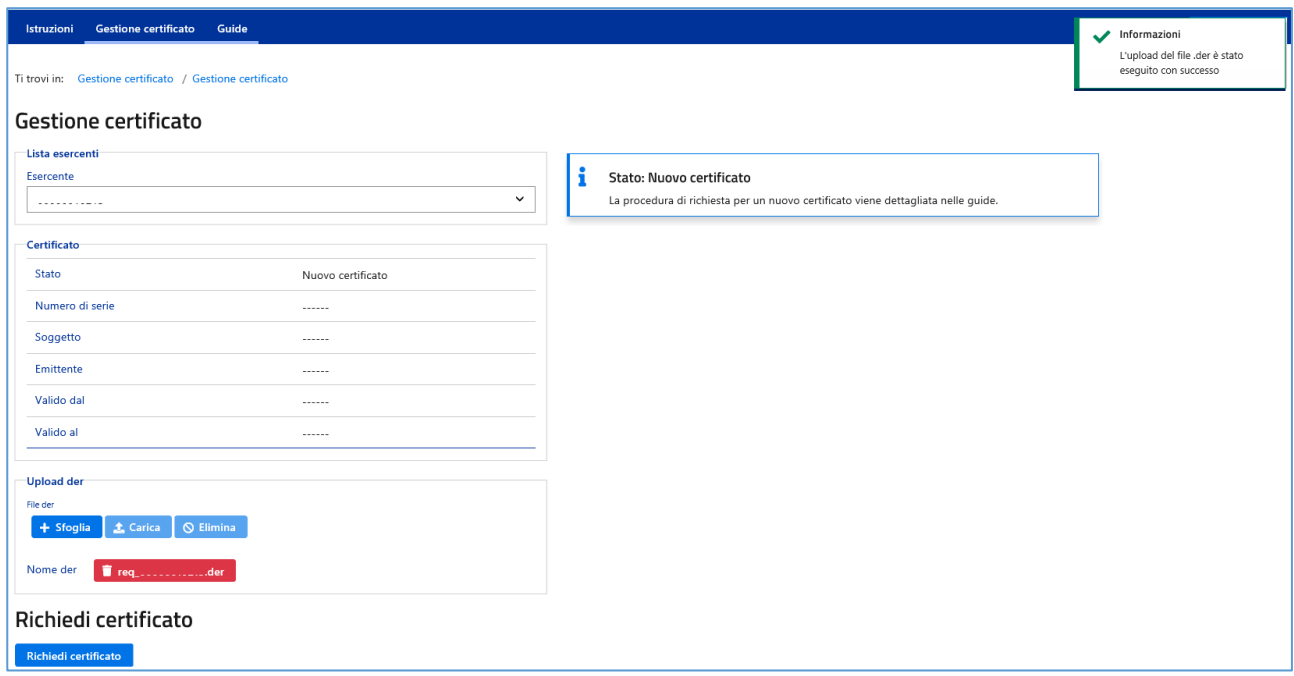

*Figura 3 - Upload avvenuto con successo*

7. Procedere con la richiesta del certificato cliccando su "Richiedi Certificato"

| <b>Gestione certificato</b><br>Guide<br>Istruzioni<br>Ti trovi in: Gestione certificato / Gestione certificato<br>Gestione certificato |                     |             |   |                                                                                                    |  | Informazioni<br>L'operazione richiesta è stata<br>presa in carico correttamente.<br>Attendere qualche secondo e<br>richiedere l'esito. |
|----------------------------------------------------------------------------------------------------|---------------------|-------------|---|----------------------------------------------------------------------------------------------------|--|----------------------------------------------------------------------------------------------------|
| Lista esercenti<br>Esercente<br><b></b>                                                                                                |                     | $\check{~}$ | 1 | <b>Stato: Disponibile</b><br>Il certificato ha validità al massimo di tre anni dalla data di emissione a meno di revoche. |  |                                                                                                    |
| Certificato<br>Stato                                                                                                    | Disponibile         |             |   |                                                                                                    |  |                                                                                                    |
| Numero di serie<br>Soggetto                                                                                                    | $- - - - - -$       |             |   |                                                                                                    |  |                                                                                                    |
| Emittente<br>Valido dal                                                                                                    | 1.1.1.1.1<br>------ |             |   |                                                                                                    |  |                                                                                                    |
| Valido al                                                                                                    | $- - - - - -$       |             |   |                                                                                                    |  |                                                                                                    |
| Operazioni<br><b>a</b> Download certificato                                                                                            |                     |             |   |                                                                                                    |  |                                                                                                    |

*Figura 4 - Certificato richiesto*

Procedere adesso con lo scarico del certificato cliccando su "Download Certificato" e salvare il file scaricato nella directory "C:\"

## <span id="page-5-0"></span>**2.4 Convertire un certificato.cer in formato .pem**

1. Aprire il prompt dei comandi e posizionarsi sulla directory C:\ con il comando:

 $cd$  c: $\setminus$ 

2. Scrivere il seguente comando sostituendo le 'xxxxx' con il nome del file .cer e le 'yyyyy' con il nome che si vuole dare al file .pem e premere invio

#### **openssl x509 –inform der –in xxxxx.cer –out yyyyy.pem**

3. Se il comando verrà accettato verrà creato il file yyyyy.pem nella directory C:\

## <span id="page-5-1"></span>**2.5 Convertire un certificato.pem in formato .p12**

1. Aprire il prompt dei comandi e posizionarsi sulla directory C:\ con il comando:

cd c:\

2. Scrivere il seguente comando sostituendo le 'xxxxx' con il nome del file .pem che si è scelto nel passo precedente e le 'yyyyy' con il nome che si vuole dare al file .p12 e premere invio

**openssl pkcs12 -export -inkey key.der -in xxxxx.pem -out yyyyy.p12**

- 3. Verrà richiesta la password scelta in fase di creazione del file key.der inserita nel campo "Enter PEM pass phrase:"
- 4. Se il comando verrà accettato verrà creato il file yyyyy.p12 nella directory C:\

## <span id="page-5-2"></span>**3 Generare un certificato usando XCA**

Di seguito la procedura per generare un certificato di autenticazione tramite XCA.

### <span id="page-5-3"></span>**3.1 Installazione**

- 1. Scaricare il software opensource al link<https://sourceforge.net/projects/xca/>
- 2. Una volta installato all'apertura avrete la seguente schermata:

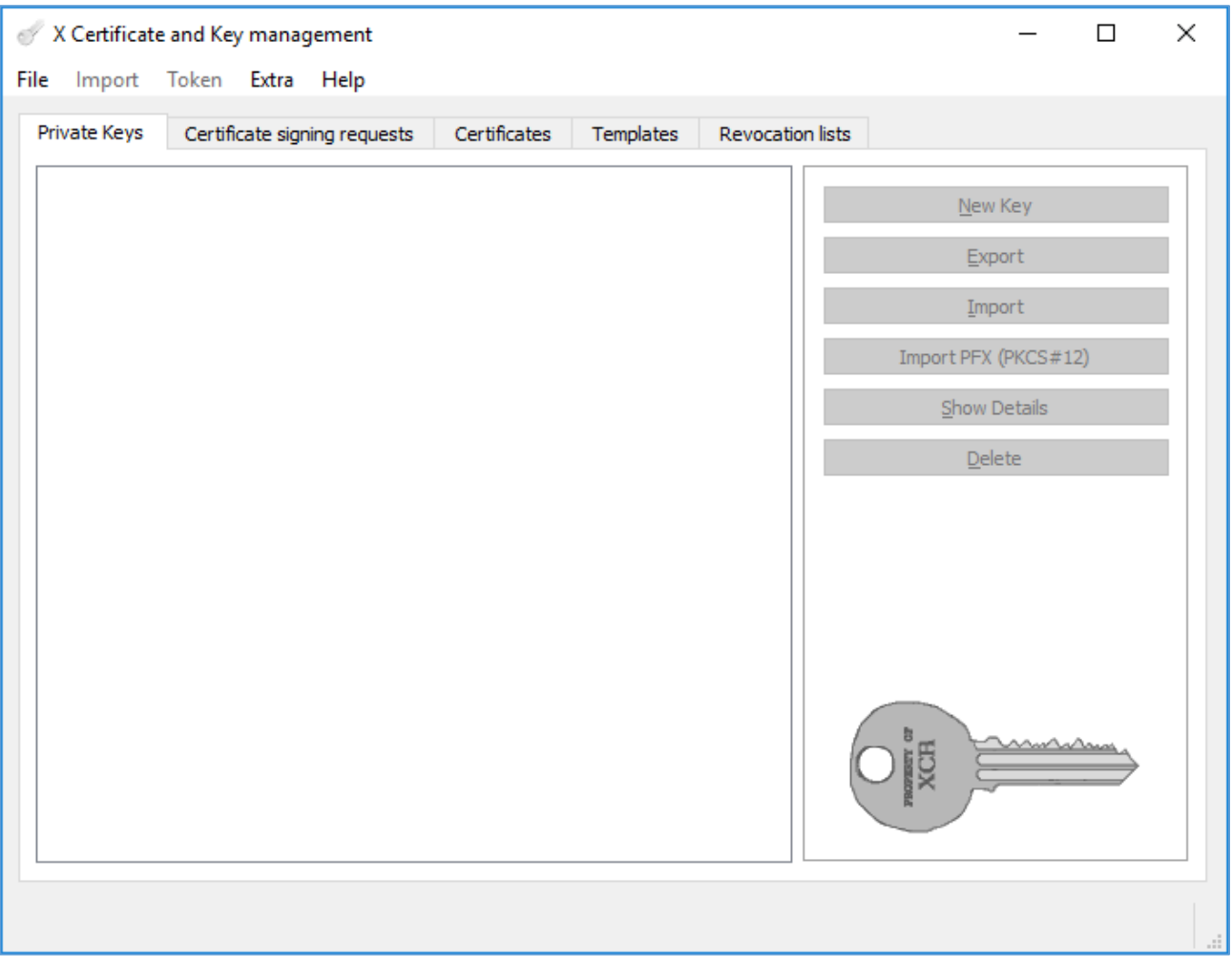

*Figura 5 - Schermata iniziale*

- 3. Andare sul menu "File" e selezionare la voce "New DataBase"
- 4. Così facendo si creerà un file che conterrà tutti i file generati nel vostro spazio di lavoro:

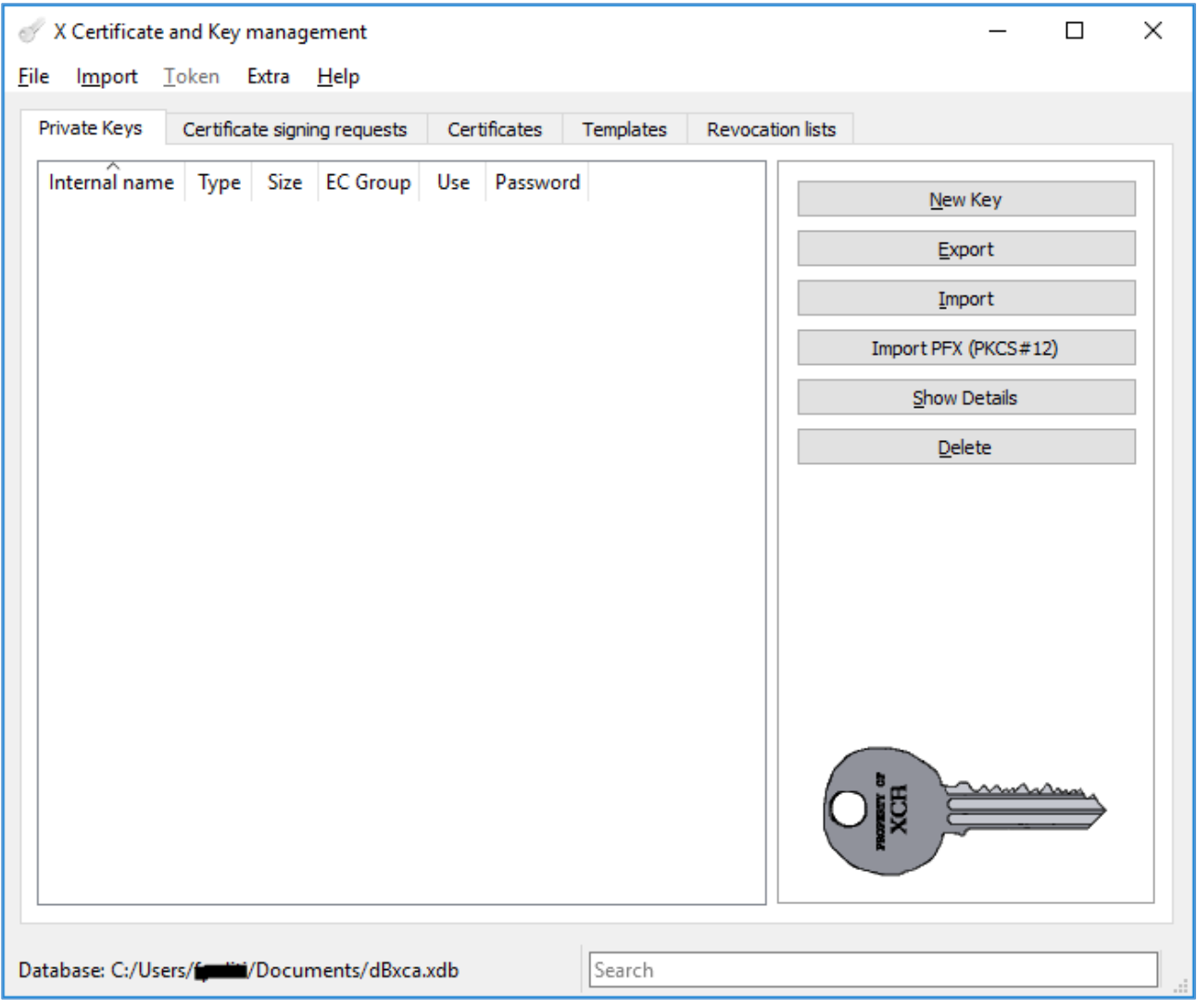

*Figura 6 - Schermata dello spazio di lavoro*

5. Una volta indicati il nome del file e la cartella in cui salvarlo verrà chiesto di scegliere una password per proteggere lo spazio di lavoro.

## **3.2 Creare un file key.der**

- <span id="page-7-0"></span>1. Nella tab "Private Keys" cliccare sul pulsante "New Key" posto a destra.
- 2. Impostare i seguenti parametri (vedi *Figura 7*):
	- **Name** = key
	- **Keytype** = selezionare 'RSA'
	- **Keysize** = selezionare '2048 bit'
- 3. Confermare con "Create"

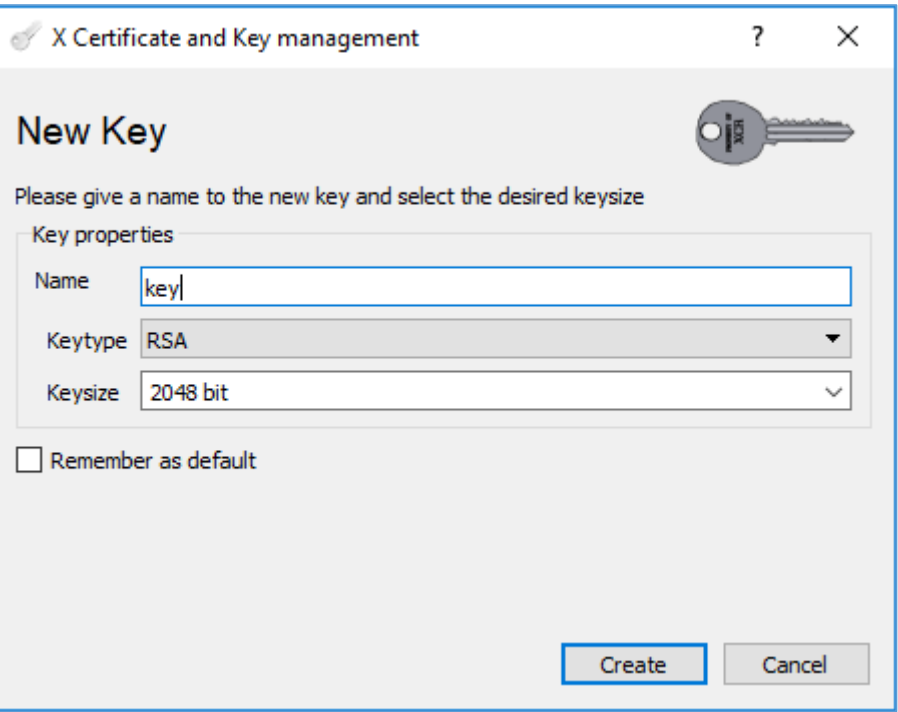

*Figura 7 - Nuova Chiave*

4. si otterrà una chiave i cui attributi verranno indicati nella tab "Private Keys"

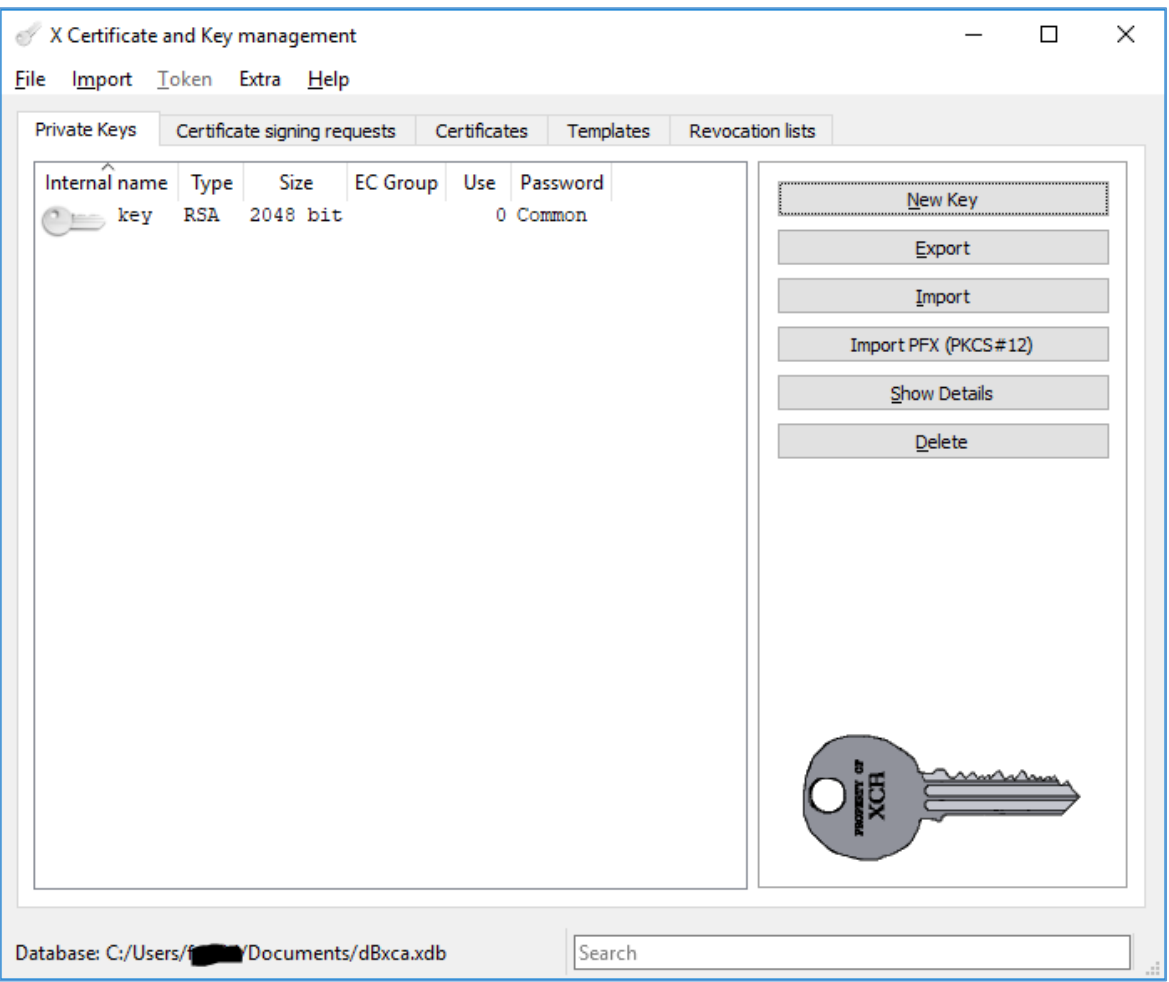

*Figura 8 - Chiave generata correttamente*

- 5. Per esportare il file in formato .der, selezionare la chiave appena creata e cliccare sul pulsante "Export" inserendo i seguenti parametri (vedi *Figura 9*):
	- **Name** = key
	- **Filename** = C:/key.der
	- **Export Format**: selezionare 'DER private (\*.der)'

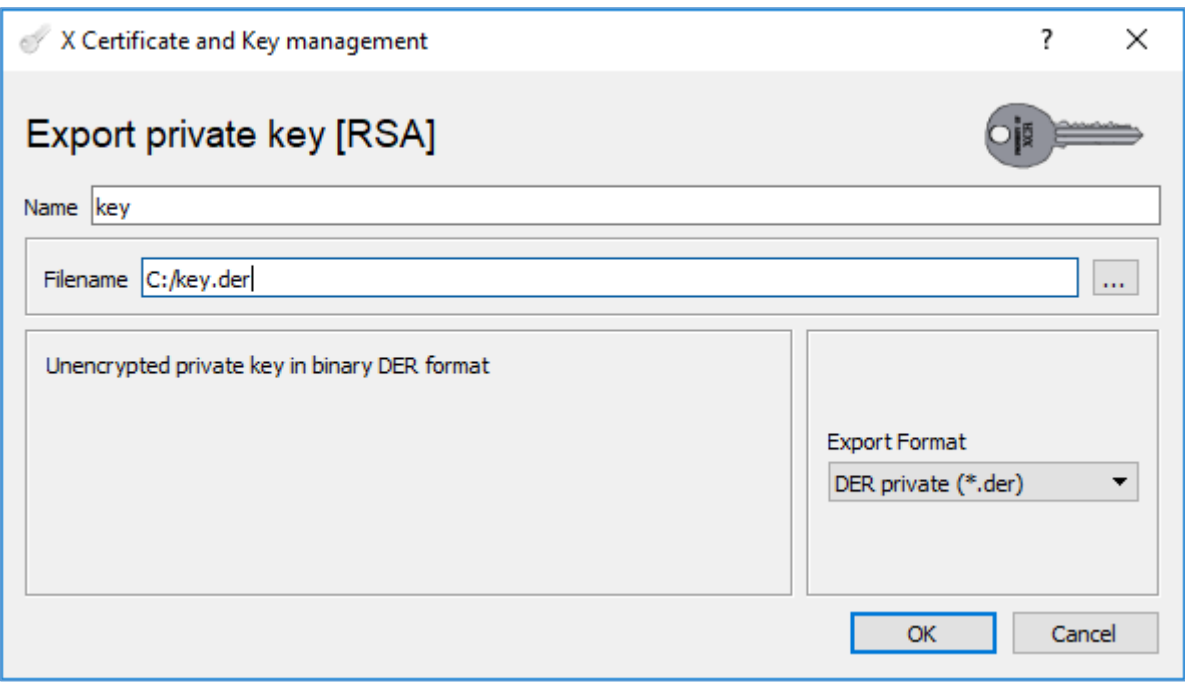

*Figura 9 - Salvare il file in formato .der*

6. Cliccando su ok verrà creato un file key.der nella directory indicata.

## **3.3 Creare un file req.der**

<span id="page-10-0"></span>1. Nella tab "Certificate signing requests" cliccare sul pulsante "New Request" sulla destra verrà aperta una nuova finestra:

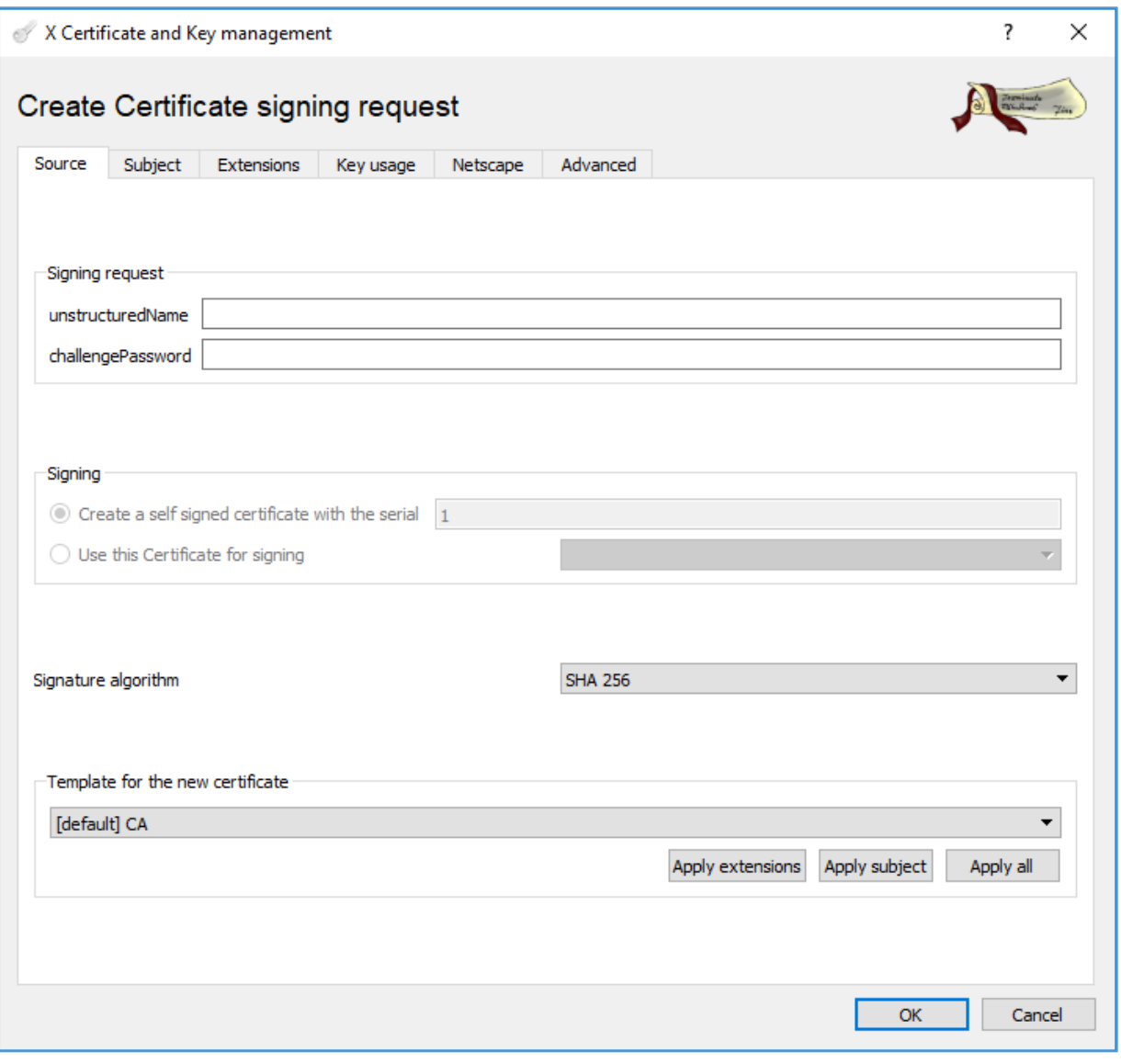

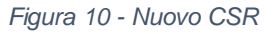

- 2. Nella tab "Source" compilare i seguenti campi:
	- **unstructuredName**: *codice fiscale di chi genera la CSR*
	- **challangePassword**: *inserire una password a scelta*
	- **Signature algorithm**: selezionare 'SHA 256'
	- **Template for the new certificate**: selezionare '[default] CA'
- 3. Nella tab "Subject" compilare i seguenti campi:
	- **•** Internal name = req
	- **CountryName** = IT
	- **StateOrProvinceName** = Italy *(campo facoltativo)*
	- **localityName** = Rome *(campo facoltativo)*
	- **organizationName** = Agenzia delle Dogane
	- **organizationalUnitName** = Servizi Web
	- **commonName** = *inserire in questo campo il codice fiscale dell'azienda per cui si richiede il certificato*
	- **emaiAddress** = *inserire in questo campo la propria mail (campo facoltativo)*

4. Nel campo "Private key" in basso, selezionare la chiave nominata "key" creata precedentemente;

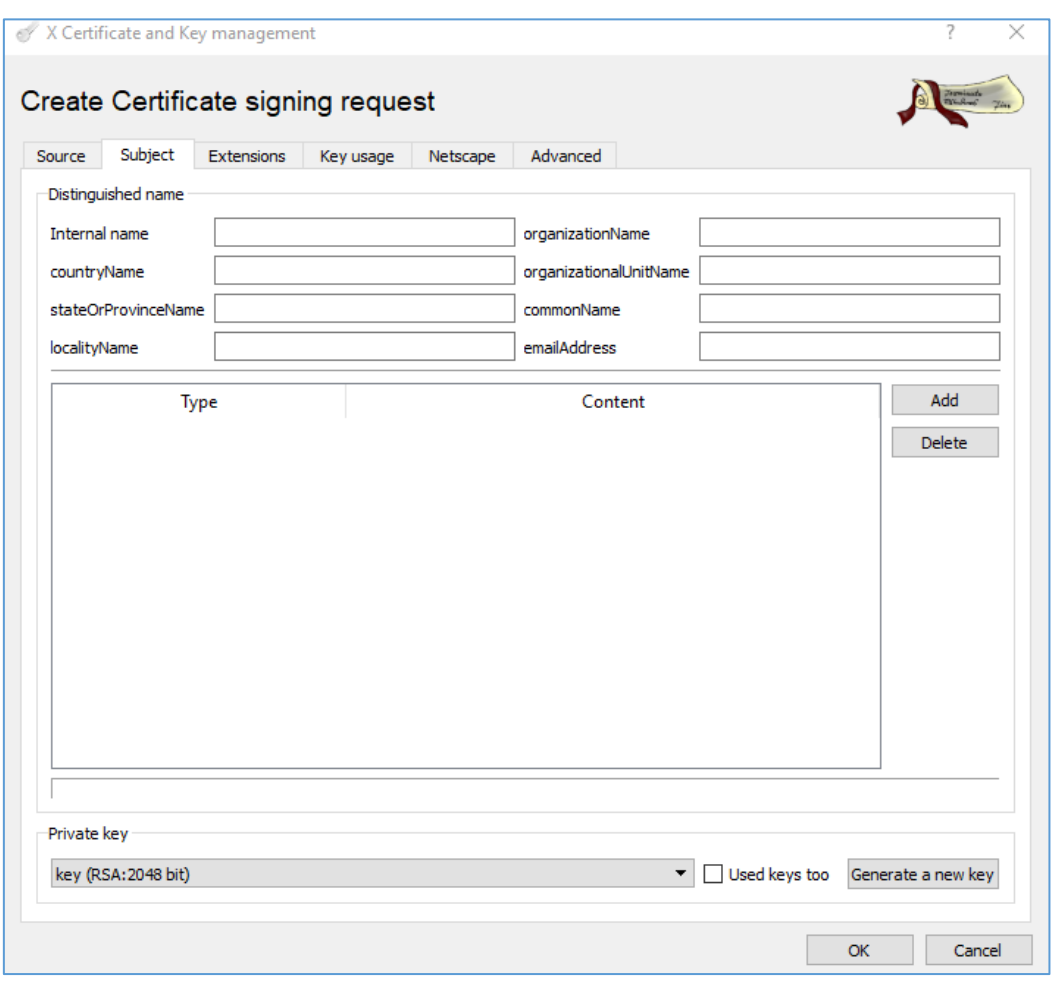

*Figura 11 - Creare un file req.der*

- 5. Cliccando ok verrà creata una Certificate Signing Request (CSR) nello spazio di lavoro;
- 6. Una volta creata la CSR, selezionarla e cliccare "Export";

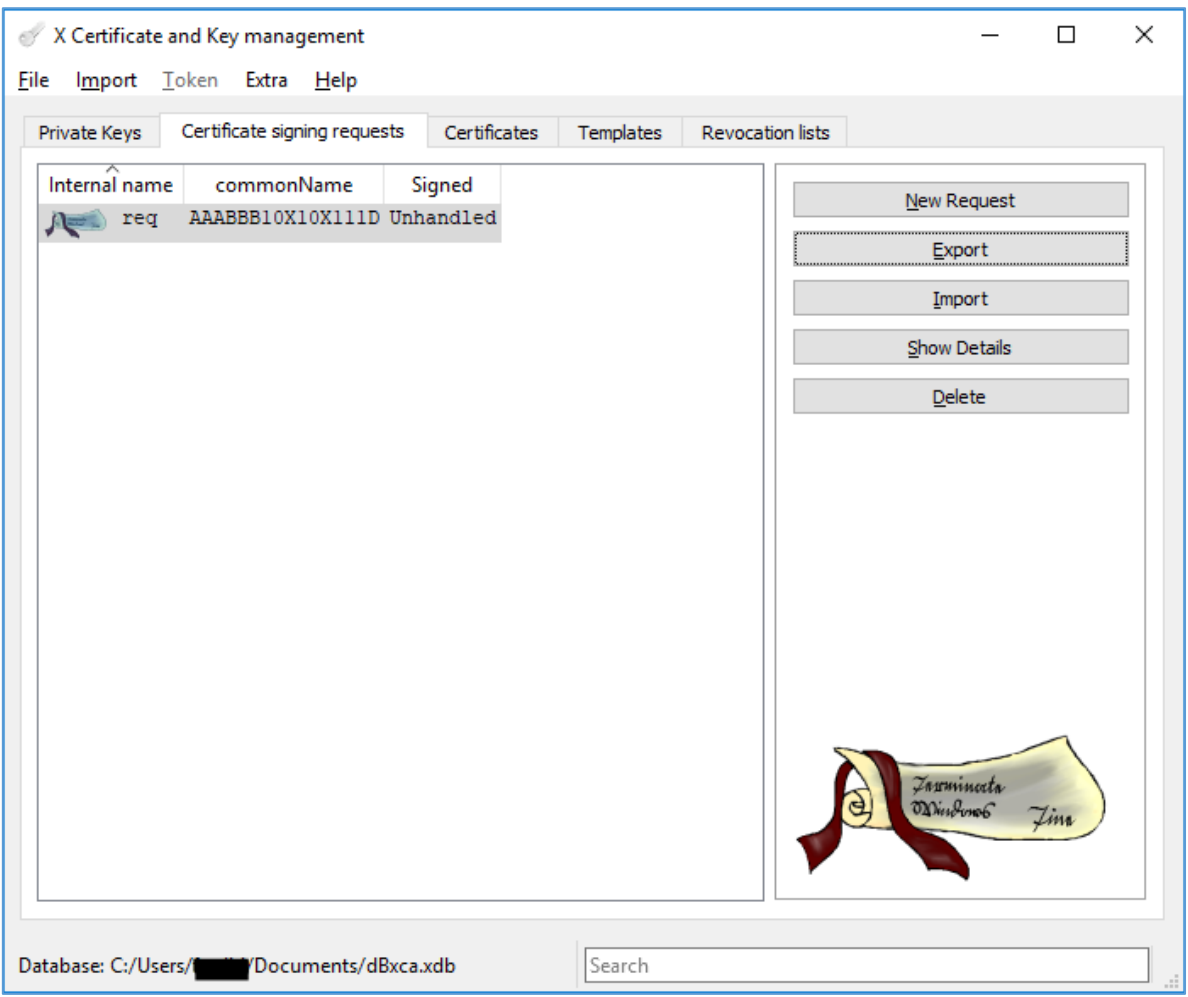

*Figura 12 - CSR creato*

- 7. Apparirà la finestra "Certificate request export" e bisognerà compilare i seguenti campi:
	- **Name** = req
	- **Filename** = C:/req.der
	- **Export Format** = DER (\*.der)

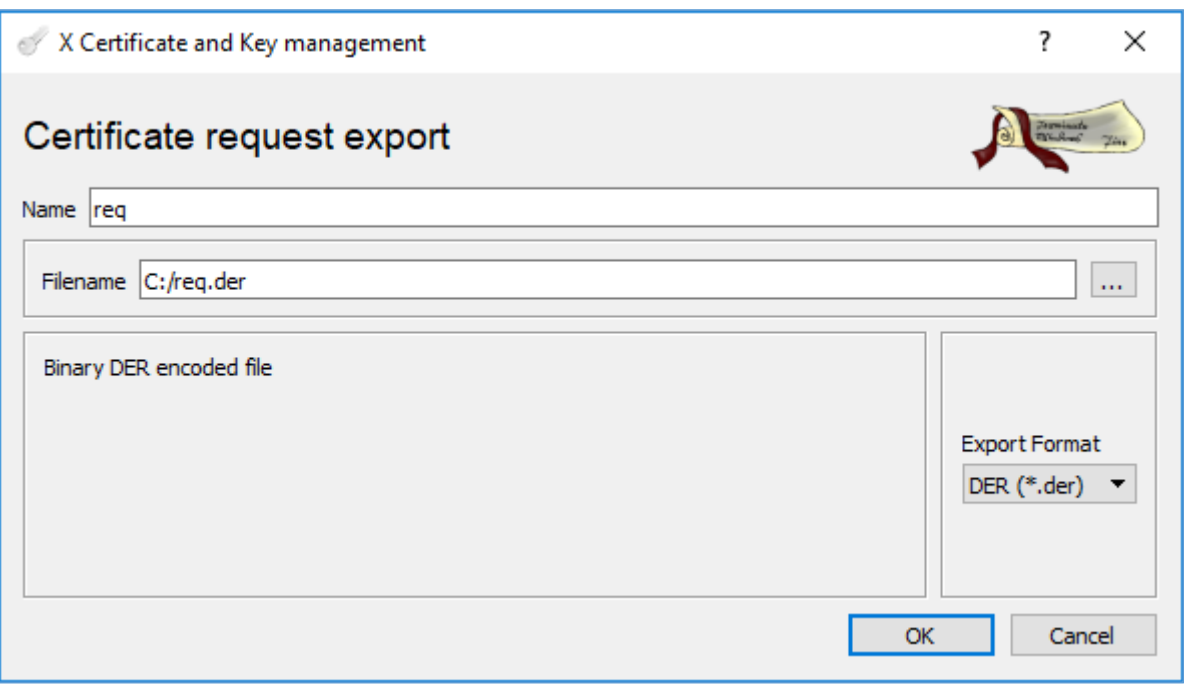

*Figura 13 - Export di una CSR*

8. Infine cliccare su ok per creare il file '*req.der*' nella directory indicata.

## <span id="page-14-0"></span>**3.4 Eseguire l'upload del file req.der, richiedere e scaricare il certificato**

1. Per effettuare l'upload del file req.der creato in precedenza, cliccare su "Sfoglia"

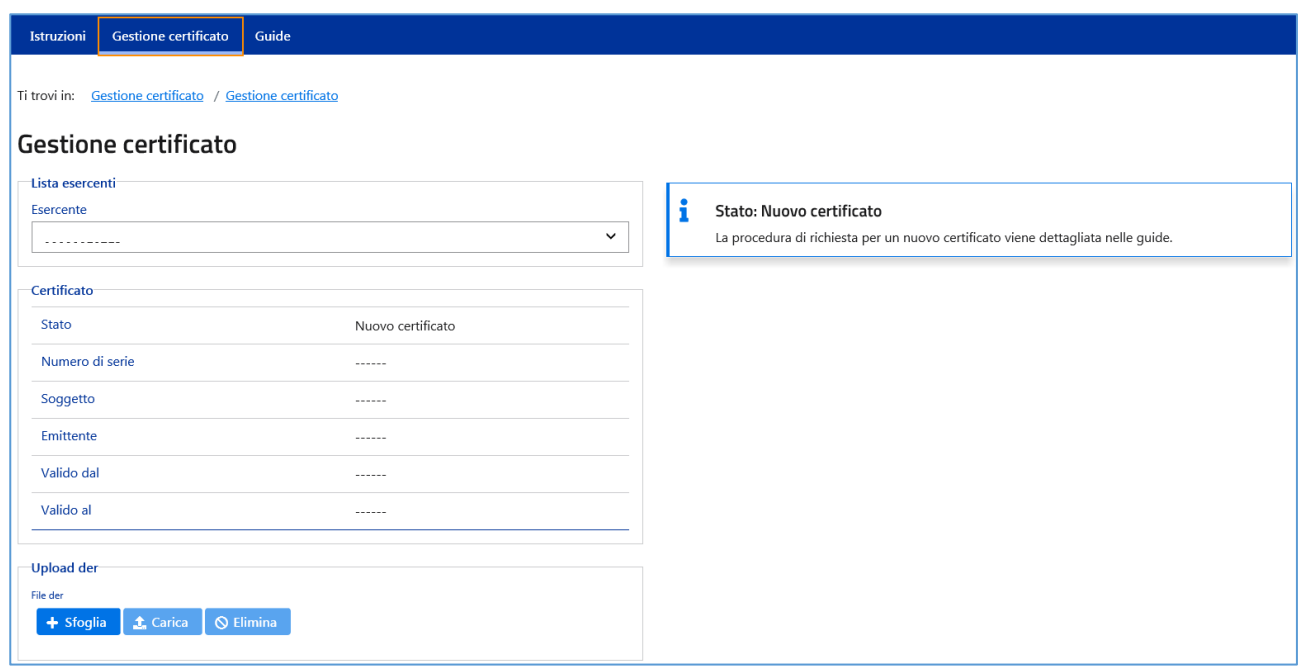

*Figura 14 - Riquadro dei file di cui fare l'upload*

- 2. Andare sulla directory "C:/"
- 3. Selezionare il file req.der e cliccare su "Apri"

4. Si vedrà apparire il file nella lista dei file selezionati

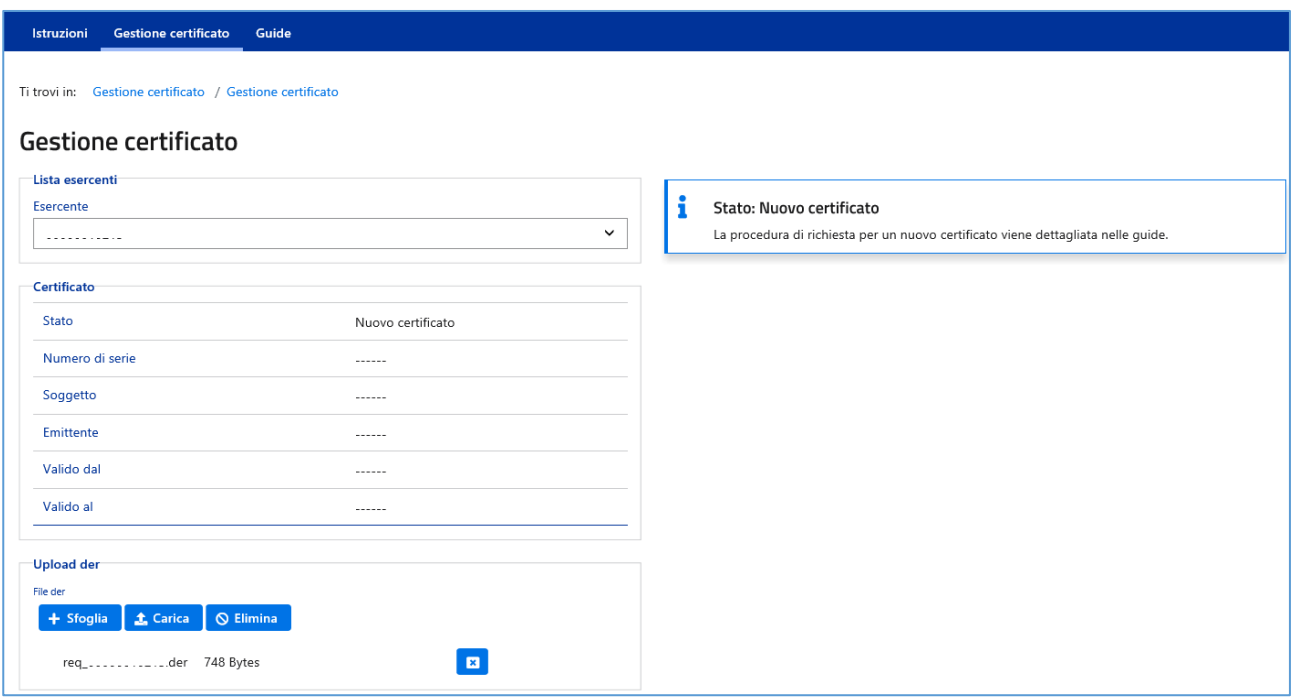

*Figura 15 - File req.der selezionato*

- 5. Cliccare su "Upload" per eseguire l'upload del file
- 6. terminato l'upload si avrà la seguente schermata:

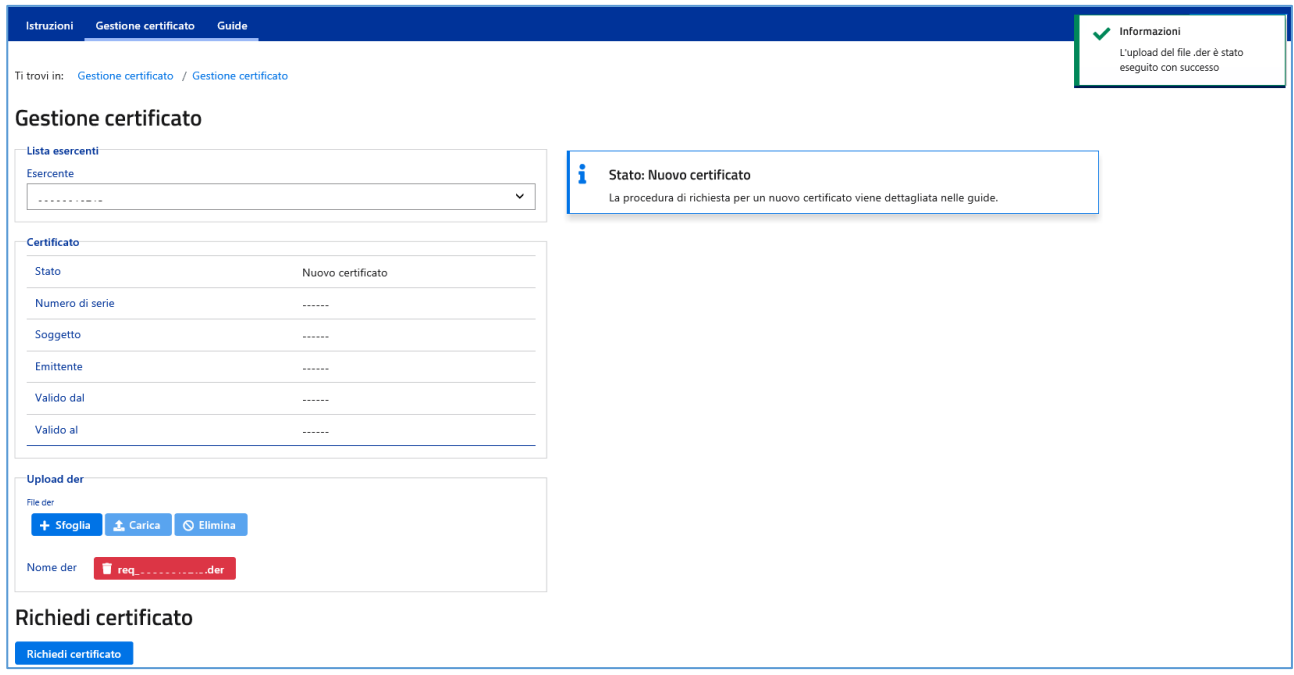

*Figura 16 - Upload avvenuto con successo*

- 7. L'Upload del file req.der è avvenuto con successo
- 8. Procedere con la richiesta del certificato cliccando su "Richiedi Certificato"

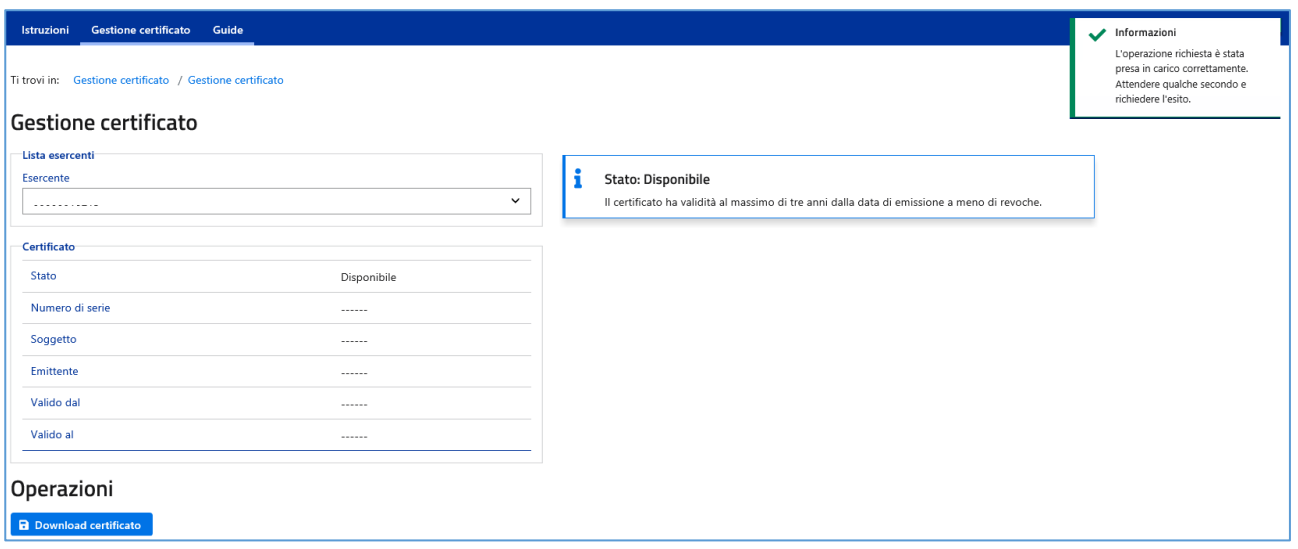

*Figura 17 - Certificato richiesto*

9. Procedere adesso con lo scarico del certificato cliccando su "Download Certificato" e salvare il file scaricato nella directory "C:/"

### <span id="page-16-0"></span>**3.5 Convertire un certificato.cer in formato .p12**

- 1. Nella tab "Certificates" cliccare sul pulsante "Import" e selezionare un "*certificato.cer*"
- 2. Una volta importato nello spazio di lavoro selezionarlo e cliccare "Export"
- 3. Apparirà una finestra in cui bisognerà impostare i campi come in *Figura 18* selezionando dal campo "Export Format":
	- PKCS #12  $(*.p12)$

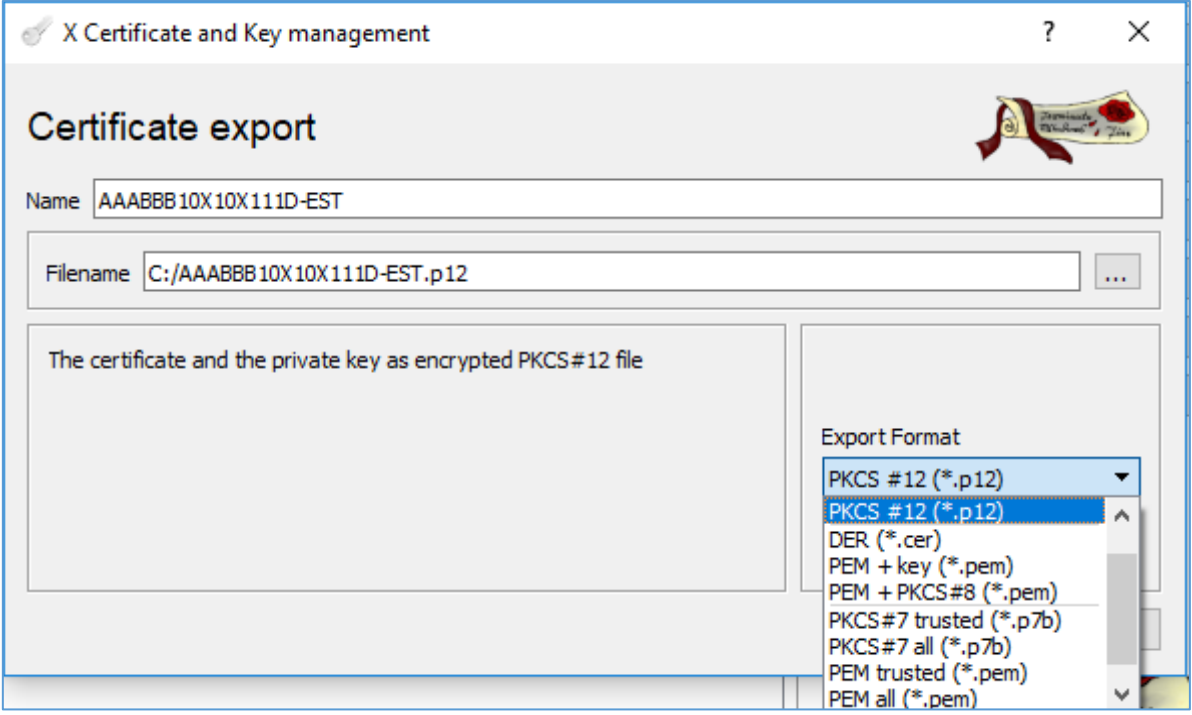

*Figura 18 - Export di un certificato*